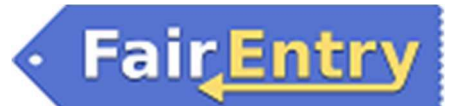

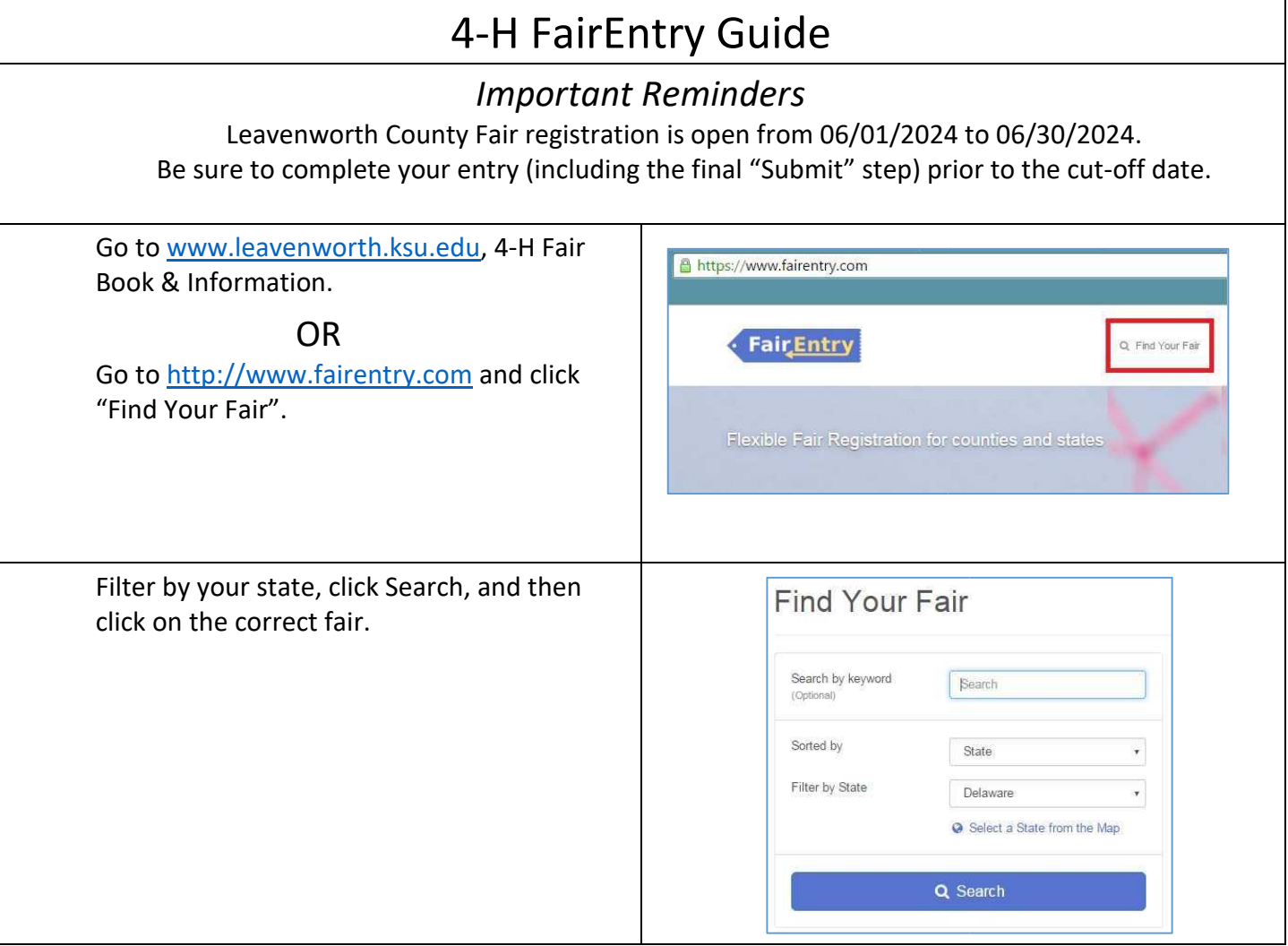

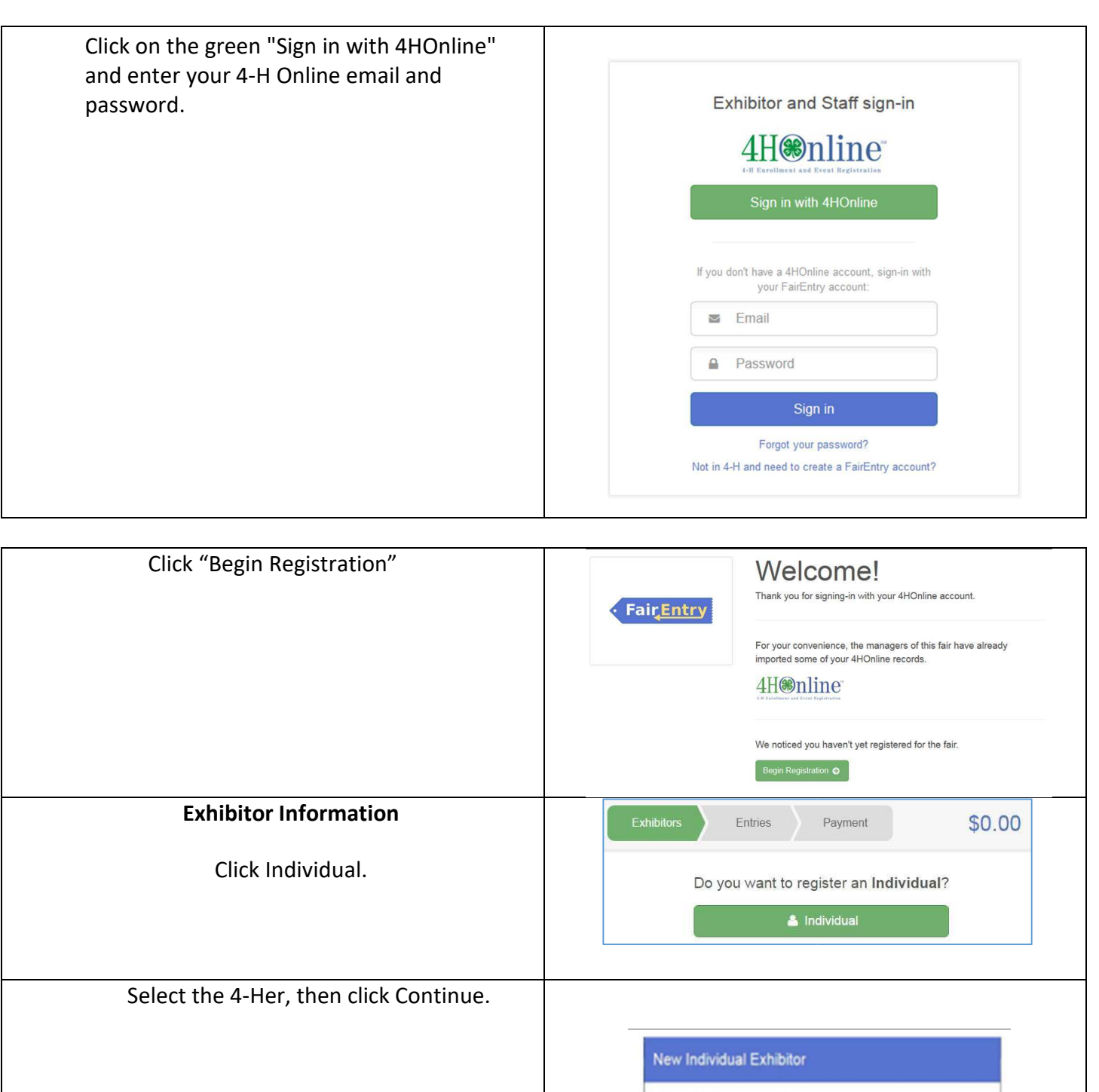

Select an Existing person to continue...

 $\cdot$  OR  $\cdot$ 

C Create an Exhibitor From Scratch

Cancel

©RegistrationMax LLC 4.28.22▪ **2**

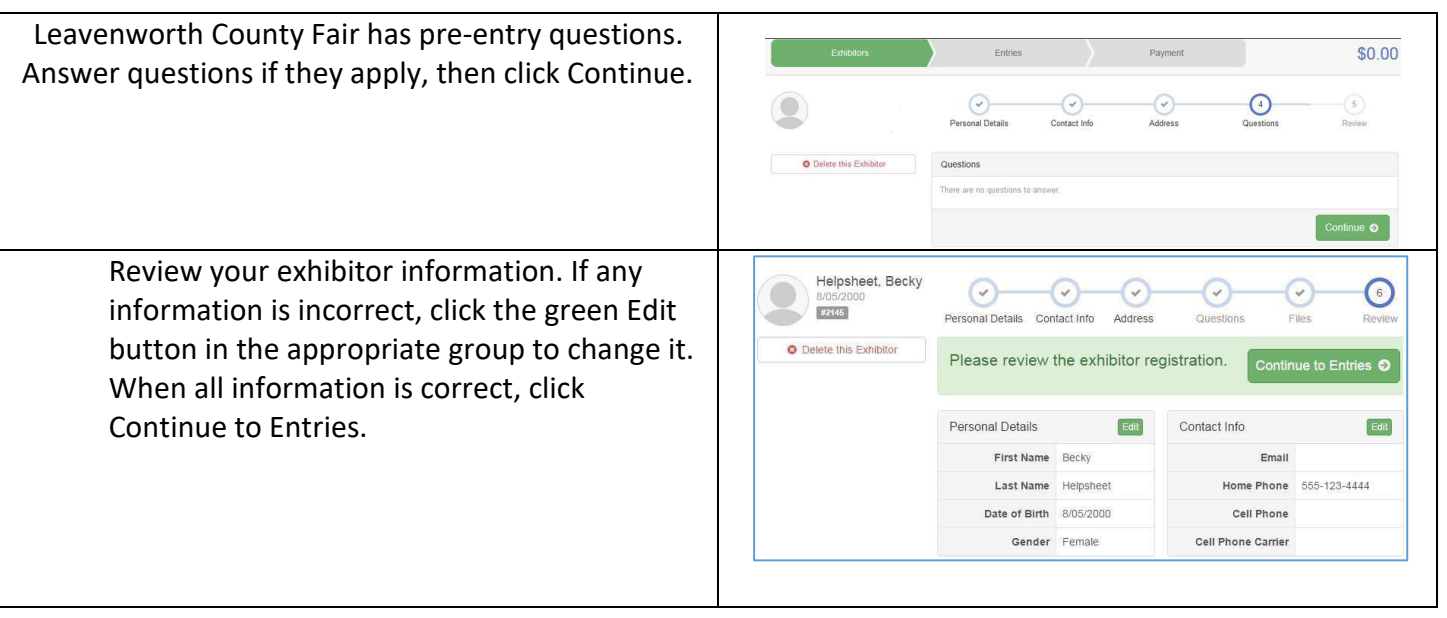

## **Creating Entries**

Each exhibitor can have multiple entries. One entry must be made for each item, animal, class, etc. For example, if an exhibitor is bringing 2 photographs, two entries into the photography class must be created. If an exhibitor is showing one horse in 5 events, five class entries must be created. Once all entries have been created for the first exhibitor, you have the choice of creating another exhibitor in this family (and entries) or proceeding to payment.

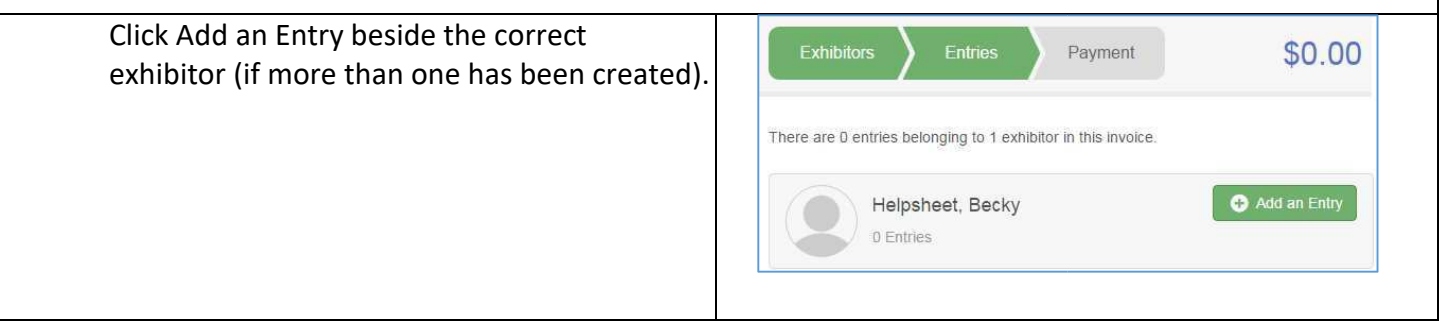

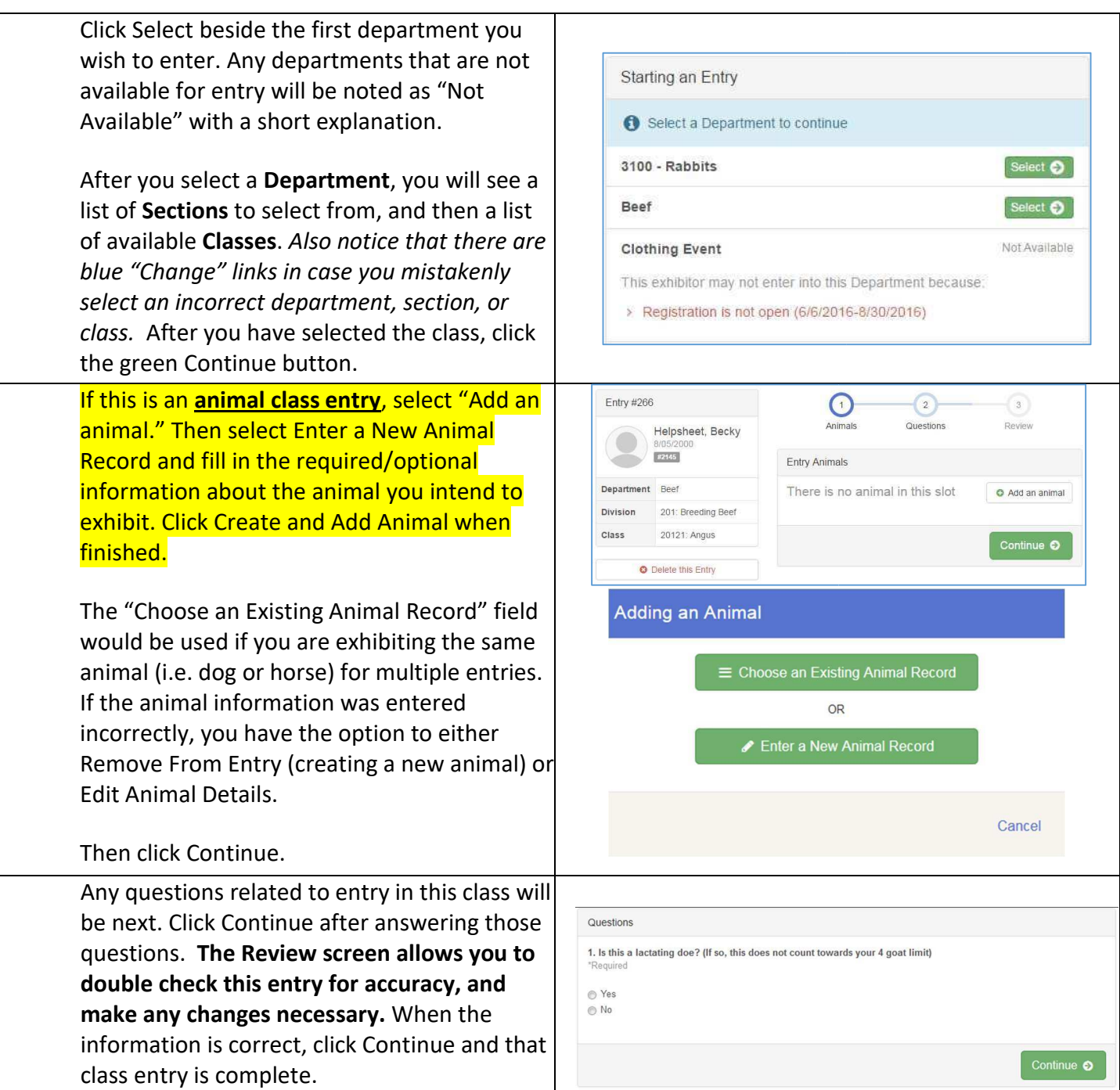

· Fair Entry

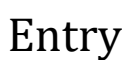

\$2.00

When each class entry is complete, you have 3 choices for what to do next:

- a. If all class entries have been completed for one exhibitor, you can **Register another Exhibitor** in this family. (Do not Submit until ALL exhibitors in the family are complete.)
- b. If this exhibitor has more class entries to make, you can **Add another Entry for this Exhibitor**. Additions can be made until you complete the next step.
- c. If all entries for all exhibitors in the family have been completed, **Continue**  to Payment to finalize and submit you entries.

**Review your entries for completeness and accuracy.** *Notice the Summary and Detail buttons at the top of the list on the right.* 

If there are errors, click on the green Entries section at the top of the page. Click Continue when all information is correct.

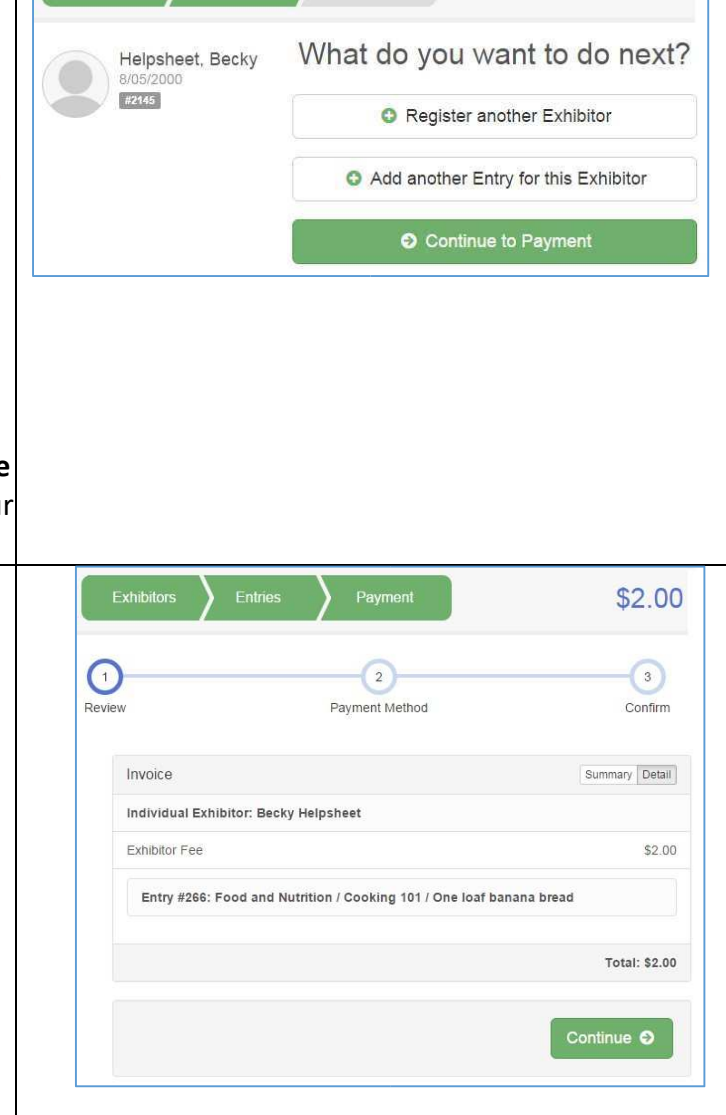

Payment

Exhibitors

Entries

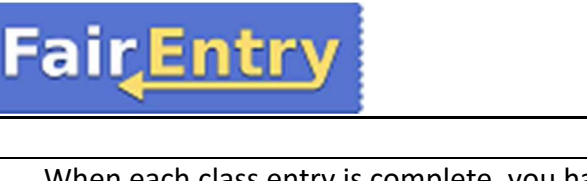

## Entry

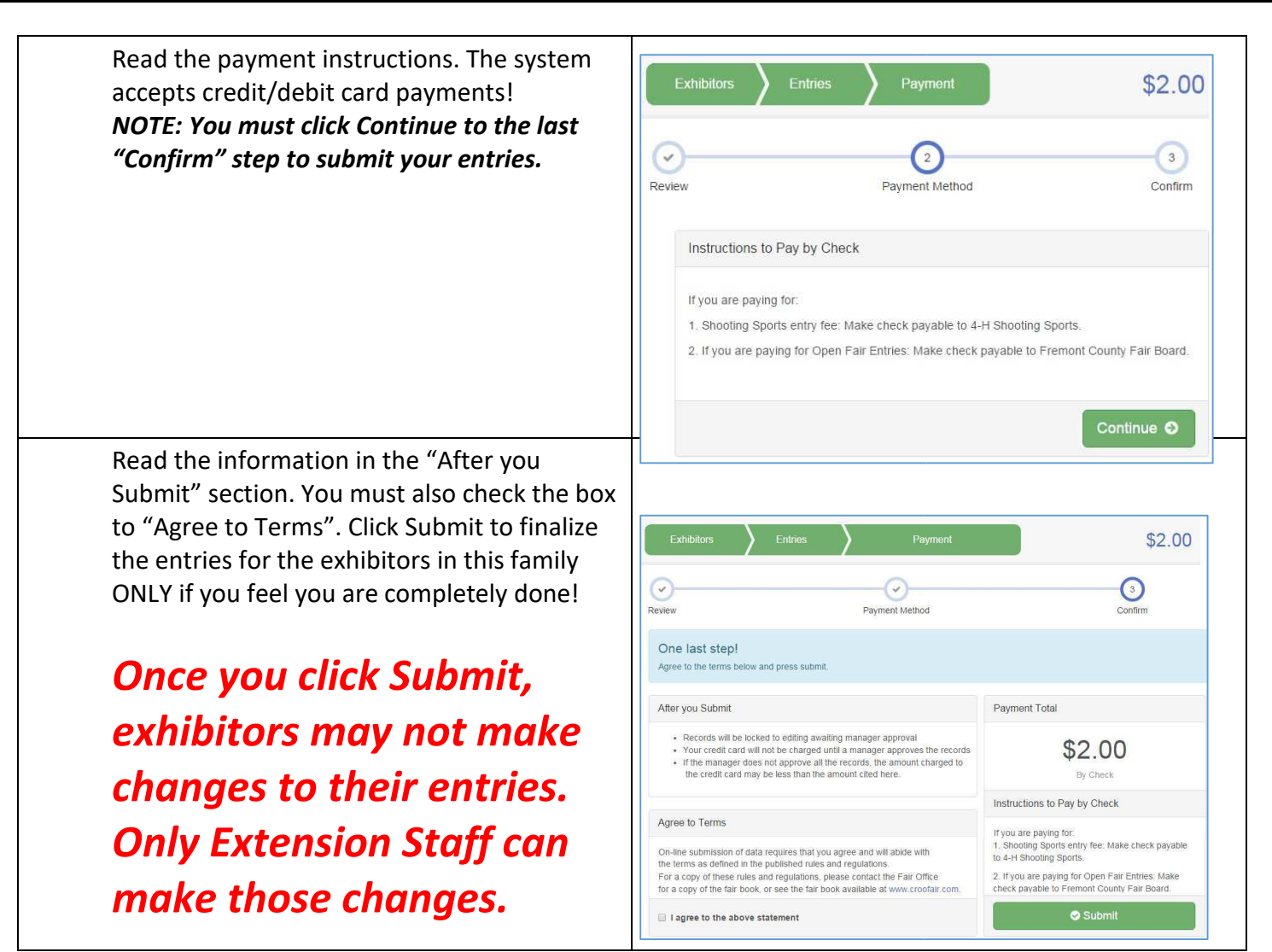

**FairEntry**